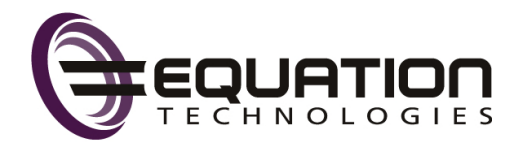

# Sage HRMS

## Installation Guide

This is a publication of Sage Software, Inc.

© 2020 The Sage Group plc or its licensors. All rights reserved. Sage, Sage logos, and Sage product and service names mentioned herein are the trademarks of The Sage Group plc or its licensors. All other trademarks are the property of their respective owners.

Last updated: June 18, 2020

## **Contents**

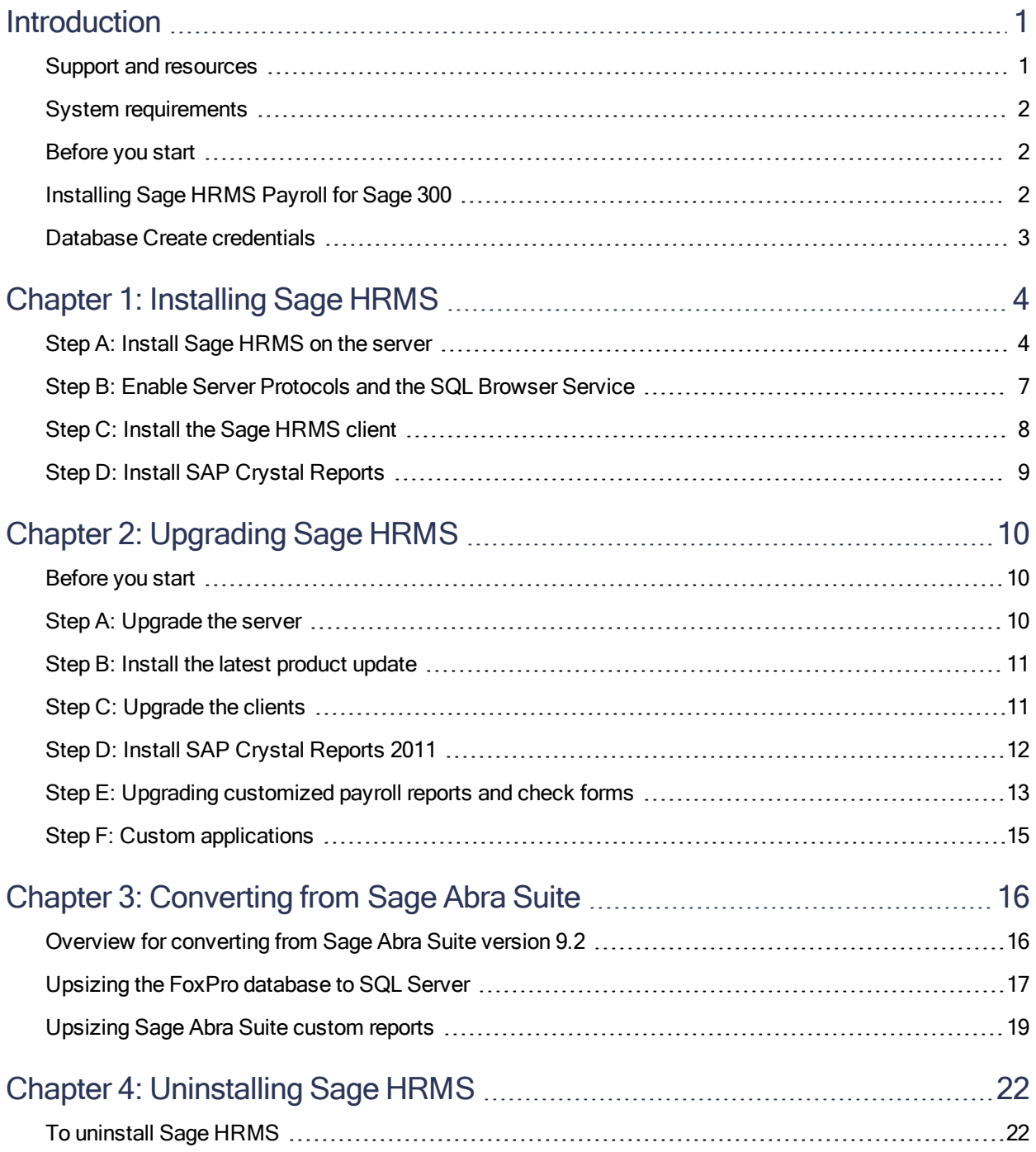

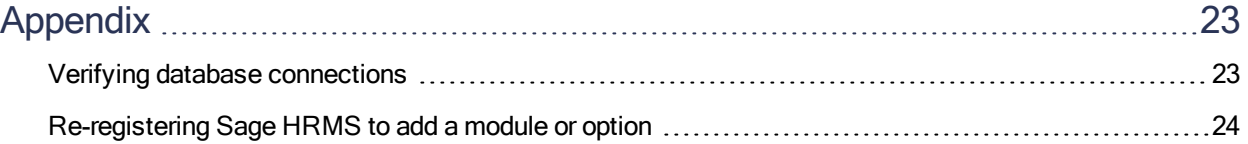

## <span id="page-4-0"></span>Introduction

Read all chapters in this guide before you install Sage HRMS. This guide provides instructions for installing Sage HRMS for the first time, upgrading Sage HRMS from prior versions, and upgrading to Sage HRMS from Sage Abra Suite.

Note: Before installing, consult with your business partner or Sage to ensure that this program is compatible with customizations, integrated third-party applications, and other configuration options. If you install this program independently, you assume responsibility for any impact on your system.

### <span id="page-4-1"></span>Support and resources

Sage strives to provide you with the best help and support in the industry. If you have a question, we're here to help!

• Online Help: Click  $\bullet$  or press F1 within in the product to open the online help for the window you are viewing. From within the help, you can click the Contents tab (on the left side of the window) to explore a variety of topics, click the Index tab to look for topics related to a particular keyword, or use the search box (in the upper right corner of the window) by typing a particular word or phrase and

clicking  $\boxed{Q}$  to search for topics containing that text.

- Product [Documents](http://cdn.na.sage.com/docs/en/customer/hrms/documentation.htm): Access this and other documents from the Sage HRMS Product Documents [website](http://cdn.na.sage.com/docs/en/customer/hrms/documentation.htm).
- Sage City: Visit the online community at <http://sagecity.na.sage.com/> for blogs, tips, and guidance for your Sage programs.
- Sage [Knowledgebase](https://support.na.sage.com/selfservice/microsites/msbrowse.do?UMBrowseSelection=SG_SAGEHRMS_1): Search the Sage Knowledgebase, which provides 24/7 access to support articles as well as the latest software downloads and updates.
- Customer Support: For other support resources, visit the Sage City Customer [Resources](http://www.sagecity.com/Resources) page, select your country, and then select your product.
- Sage University: Learn pro tips for year-end processing in online or classroom courses. Visit [http://SageU.com](http://sageu.com/) and log on or create an account to register for training.
- Tax forms: Because all printed forms have variations, Sage HRMS Payroll only supports forms printed by Sage Checks and Forms. Call Sage Checks and Forms at 800-617-3224 or order online at [www.SageChecks.com](http://www.sagechecks.com/).

### <span id="page-5-0"></span>System requirements

<span id="page-5-1"></span>See Sage [Knowledgebase](https://support.na.sage.com/selfservice/viewdocument.do?noCount=true&externalId=83549) article 83549 for the hardware and software recommendations for Sage HRMS and Sage Employee Self Service.

### Before you start

Make sure you have the following items before you install or upgrade:

- Sage HRMS installation package (Sage [Knowledgebase](https://support.na.sage.com/selfservice/viewdocument.do?noCount=true&externalId=83509) article 83509)
- SAP Crystal Reports 2011 installation package (Sage [Knowledgebase](https://support.na.sage.com/selfservice/viewdocument.do?noCount=true&externalId=50162) article 50162)

In addition to reading this document, read the Sage HRMS release notes if you are upgrading from a prior version.

Note: You can find the latest documentation on the Sage HRMS Product [Documents](http://cdn.na.sage.com/docs/en/customer/hrms/documentation.htm) website. This website is also linked from the Help menu in Sage HRMS.

### <span id="page-5-2"></span>Installing Sage HRMS Payroll for Sage 300

Do not install Sage HRMS Payroll on a server containing Sage 300 Project and Job Costing. We recommend you use virtual workstations for the client instances of Sage HRMS.

Note: When Sage HRMS is installed without Payroll, the program supports integration with Sage 300 Project and Job Costing. The tool that facilitates this integration is called Sage Payroll Link. Visit the Sage [HRMS Product](http://cdn.na.sage.com/docs/en/customer/hrms/documentation.htm) Documents website to download the Sage 300 Payroll and Sage HRMS Integration Guide (Sage Payroll Link 7.1C).

### <span id="page-6-0"></span>Database Create credentials

The installation requires Database Create credentials. For the installation, the SQL account to be used during the installation must have full DB Create (administrative) credentials, such as username SA (System Administrator) and the password.

If the Enterprise SQL DB Administrator will not provide an account with DB Create credentials, do the following:

- Have the Enterprise SQL DB Administrator create a SQL account specifically for the Sage HRMS database and give that account name to the install team.
- After the install, have the Enterprise SQL DB Administrator downgrade this account to DB Owner credentials only. Be advised that the account used during installation is the same account and password that will be used by the Sage HRMS application. To test this account and password combination, refer to the Database [Connection](#page-26-1) Tool instructions.

You can only enter alphanumeric characters (alphabetic characters a-z, A-Z, and numeric characters 0-9) in fields on the install screens, such as for a company name or server name. The text cannot contain spaces or special characters (such as #) or punctuation marks.

## <span id="page-7-0"></span>Chapter 1: Installing Sage HRMS

This chapter provides instructions to install Sage HRMS for the first time. To familiarize yourself with the process, be sure to read all the steps before you start the installation. If you are upgrading from a previous version of Sage HRMS, use the instructions in Chapter 2 ["Upgrading](#page-13-0) Sage HRMS" (page 10).

The installation of Sage HRMS consists of two separate installations: installing on the server and installing the software clients. A client can either on the server machine or on a separate machine. If you will run Sage HRMS on a network, the first user to log on each machine must do a separate client install.

### <span id="page-7-1"></span>Step A: Install Sage HRMS on the server

Note: To install, you must have Administrator privileges. Each Sage HRMS program user must have read access (at a minimum) to the Windows registry in order to use the program and install ongoing product updates.

- 1. At the server machine, check whether Microsoft SQL Server is installed.
	- If SQL Server 2008, SQL Server 2012 (Standard or Enterprise Editions), SQL Server 2012, SQL Server 2014, or SQL Server 2016 and the SQL Server is already installed, skip to step 3.
	- If you do not already have one of these versions of SQL Server installed, proceed to step 2.
- 2. Download and install SQL Server Express Edition:

Note: SQL Server Express Edition is a free download from Microsoft, but the Profiler feature is not available in this edition. We recommend that you only use SQL Server Express Edition if no more than 500 employees will be using the program.

- a. Visit [www.microsoft.com](http://www.microsoft.com/) and search for SQL Server Express (a free download) and download it to your server.
- b. After the download file is saved to your server, access it locally (not from the network), rightclick the SQLEXPR\*.exe file, and choose Run as administrator.
- c. Select Install SQL Server Express Edition and proceed with the installation.

The system checks for, and if necessary, installs prerequisites for the installation (such as Windows Installer, .NET Framework, and MDAC 2.8) before it begins installing SQL Server Express edition.

- d. When the SQL Server Express Edition installation is complete, restart your server.
- 3. At the server machine, open the Sage HRMS installation package from Sage, right-click the setup.exe file, and choose Run as administrator.

If a prompt appears asking which account to use to run the program, clear the Run this program with restricted access check box and click OK.

**Important!** You must also save this installation package unzipped to a location where it *cannot* be deleted. This is critical to support the product updates.

- 4. When the Sage HRMS Installer welcome window opens, click Next.
- 5. In the License Agreement window, review the Sage End User License Agreement, accept the terms, and then click Next.
- 6. In the Customer Information window, enter your Username and Organization, and then click Next.
- 7. Either accept the default destination folder where the Sage HRMS Server will be installed—or click Change and select another destination. Then, click Next.
- 8. In the SQL Setup window, enter the required information. Note the following:

#### Server, User, Password

- If you are using SQL Server Express, enter <SQLServerName\Instance Name> for the Server Name, then enter sa for Username and the password for the server System Administrator (sa) account .
- If you are using SQL Server, enter the <SQLServerName>, Username, and Password. The SQL Server user must have administrator privileges.
- Do not use localhost for the server name if you plan to install remote clients.

#### **Databases**

- Database names cannot include periods.
- Database names cannot have more than 14 characters.
- The databases displayed are the default SQL databases that are installed. SageHRMS Live and SageHRMS System are both required.
- 9. If you want to include sample data with your installation, select the Install Sample Data check box. The following three sets of sample data are installed regardless of your configuration:
	- Sample Database is the sample HR database.
	- Sample Payroll Database is the sample U.S. Payroll database.
	- Sample Canadian Payroll Database is the sample Canadian Payroll database.

Note: Your users can practice performing tasks with the sample data from a simulated company without affecting your live company data.

- 10. Click Next to establish a connection with the server.
	- $\circ$  If you receive a message that the server name, username, or password are invalid, verify that your entries in step 8 are correct.
	- If you installed SQL Server Express and you did not restart your system before installing Sage HRMS, restart your server now, and begin the Sage HRMS installation again.
- 11. In the Ready to Install the Program window, verify that your settings are correct, then click Install.
- 12. When the server installation is complete, click Finish in the Install Completed window.
- 13. If prompted, restart your system.
- 14. Set the sharing settings for all Sage HRMS and Payroll users:
	- a. From Windows Explorer, go to the destination folder where you installed the server. (The default location is C:\ProgramData\Sage\SageHRMSServer.)
	- b. Right-click the SageHRMSServer folder and select Properties.
	- c. Click the Sharing tab and Share the folder. You may be required to click the Advanced Sharing button to proceed depending on your system.
	- d. Set the Permissions for all users who access Sage HRMS over the network on the shared folder to Allow Full Control.
	- e. Make sure the folder's Share Name does not contain a space. For example, use "SageHRMSServer" as a share name instead of "Sage HRMS Server."
	- f. Click Apply and then OK to close.

Note: If your company uses Aatrix to submit forms, you must set up Windows security on the application server. The typical location for this on the application server is:

C:\ProgramData\Sage\SageHRMSServer\Payroll\Aatrix. Allow access to this Aatrix folder only for users who will be submitting Aatrix forms.

### <span id="page-10-0"></span>Step B: Enable Server Protocols and the SQL Browser Service

Before you install a client, you must enable proper protocols on the server and enable the SQL Browser Service to set up the SQL Server.

#### To enable Server Protocols

1. Open the SQL Server Configuration Manager.

Depending on your version of Microsoft SQL Server (2008, 2012, 2014, or 2016), this may be from the Start menu > All Programs > Microsoft SQL Server > Configuration Tools > SQL Server Configuration Manager.

- 2. In the left panel, expand SQL Server Network Configuration and SQL Native Client Configuration.
- 3. Click Protocols/Client Protocols.
- 4. Set the Shared Memory, TCP/IP, and Named Pipes protocols to Enabled. For the purpose of client installs, the status of the VIA protocol does not matter.

#### To enable the SQL Browser Service

- 1. In the SQL Server Configuration Manager, select SQL Server Services.
- 2. In the left panel, highlight SQL Server Service.
- 3. Verify that Service name SQL Server (MSSQLSERVER) Startup type is set to Automatic and that Service status is set to Running. If it is not running, you must Start the service.
- 4. Select All Programs > Administrative Tools>Services.
- 5. Highlight SQL Server Browser.
- 6. Change the Startup type from Disabled to Automatic, and then click Apply.
- 7. Under SQL Server Services, select and Start the SQLBrowser service.
- 8. Click OK to close the window.
- 9. Go to All Programs > Administrative Tools > Computer Management.
- 10. In the Computer Management window in the Services and Applications section, select Services and scroll to the SQL Server entries.
- 11. Verify that both the SQL Server and SQL Server Browser services are set to Started and Automatic.
- 12. Close the Computer Management window.

### <span id="page-11-0"></span>Step C: Install the Sage HRMS client

If you are operating Sage HRMS on the server, you must also install the HRMS client on the same server machine. The software client install is necessary only for the first install of Sage HRMS client.

Note: Each Sage HRMS program user must have read access (at a minimum) to the Windows registry in order to use the program and install ongoing product updates.

#### Before installing the client

To install these components, you must have administrator privileges. If you are not a member of the administrators group and you plan to install the client on Windows 7, Windows 8 (and 8.1), Windows 10, Windows Server 2008, or Windows Server 2012, you will be required to enter an administrator user account and password before you can continue.

Important! Microsoft .NET Framework 4.5.2 or higher must be installed on the machine before installing the Sage HRMS client. The standard MS Windows updates should have installed .NET 4.5.2, but we recommend that you verify the .NET version on the machine before beginning the installation.

#### To install the Sage HRMS client

1. If you are installing a client on the server machine, you can start the client installation using the shortcut Sage HRMS Client Install placed on the desktop from the server installation.

If you are installing on a separate client machine, go to the shared folder on the server (either by using a UNC path or by creating a mapped drive). From the Client folder, right-click the setup.exe file, and select to Run as administrator.

- 2. The Windows Installer and client installation begins. If a required component is not found on your machine, a window lists the missing required components.
- 3. Click Install to start installing the required components.
- 4. If prompted to restart your computer, restart immediately (do not postpone the restart, as it will affect the installation process).
- 5. After restarting, the Sage HRMS Client Install Welcome window opens. Click Next to continue with the client installation.
- 6. If you will use Sage HRMS Payroll (U.S., Canadian, or both), follow the prompts to install the payroll modules and restart Sage HRMS when finished.
- 7. When prompted, select the Launch Sage HRMS Client check box and click Finish.
- 8. When prompted, register your software and enter the Serial Number and Installation Code provided by Sage when you purchased the product. Registration is required only on the first client installation.
- 9. If you want to add the integrations for Sage 100 Standard G/L, Sage 100 Advanced G/L, Sage 500 ERP G/L, or Sage X3 G/L, select the associated check boxes and click OK.
- 10. Click OK to update your files and restart again if prompted.

<span id="page-12-0"></span>When the file update and restart are complete, the Sage HRMS Logon window appears.

### Step D: Install SAP Crystal Reports

#### To install SAP Crystal Reports 2011

- 1. Log into the Sage [Knowledgebase](https://support.na.sage.com/) (https://support.na.sage.com).
- 2. Search for Article ID 50162.
- 3. Follow the steps in the article to download and install the program.

#### SAP Crystal Reports Designer

SAP Crystal Reports 2011 Designer is provided as a component of Sage HRMS. The Designer version provides the option to create, modify, and use custom and ad hoc reports in Sage HRMS. If this component is not installed, you can still view and print standard reports in Sage HRMS but you cannot modify them.

## <span id="page-13-0"></span>Chapter 2: Upgrading Sage HRMS

This chapter provides instructions to upgrade Sage HRMS 2016 or 2015 to Sage HRMS. To familiarize yourself with the process and make sure you have everything you need for a successful upgrade, be sure to read all the steps before you start the upgrade.

Note: Before upgrading, consult with your business partner or Sage to ensure that this program is compatible with customizations, integrated third-party applications, and other configuration options. If you install this program independently, you assume responsibility for any impact on your system.

### <span id="page-13-1"></span>Before you start

Before you begin the upgrade, complete all payroll processing and print your payroll checks.

Important! Microsoft .NET Framework 4.5.2 or higher must be installed on the machine before installing the Sage HRMS client. The standard MS Windows updates should have installed .NET 4.5.2, but we recommend that you verify the .NET version on the machine before beginning the installation.

### <span id="page-13-2"></span>Step A: Upgrade the server

You must have administrator privileges to install the upgrade.

1. Back up your data.

Note: Sample data is always overwritten during an upgrade. Live data is never overwritten, but having a backup is recommended.

- 2. At the server machine, open the Sage HRMS installation package, right-click the setup.exe file, and choose Run as administrator.
- 3. When the Sage HRMS Installer opens, click Install Sage HRMS.

The Preparing to Install window opens and the server upgrade process begins.

If a prompt appears asking which account to use to run the program, clear the Run this program with restricted access check box and click OK.

4. When the Sage HRMS Installer welcome window opens, click Next.

- 5. The installation starts and the progress bar displays during the installation. Follow the prompts to accept the terms and proceed with the installation.
- 6. When the server installation is complete, click Finish on the Install Completed window.
- <span id="page-14-0"></span>7. If prompted, restart your system.

### Step B: Install the latest product update

Before upgrading the client machines, you must install the latest quarterly product update for Sage HRMS. This ensures that your installation contains any changes made to the software after the product was released.

#### To download and install the latest product update

- 1. Visit the Sage Knowledgebase at [https://support.na.sage.com](https://support.na.sage.com/), click Log on, and then log on to the site.
- 2. In the Support by product section, click Select your product, and then click more products.
- 3. Under Sage HRMS, click Sage HRMS 2017.
- 4. In the Latest updates section, click the most recent quarterly update download.
- 5. In the download article, click Download Now to launch the Sage Download Manager, or click the direct download link to download the executable file.
- <span id="page-14-1"></span>6. Follow the instructions in the download article to install the update.

### Step C: Upgrade the clients

To upgrade the clients, you must be logged in as a user with administrator privileges.

Note: If Microsoft .NET Framework 4.5.2 is not already installed on the machine, it will automatically be installed with the client.

For each remote client machine accessing Sage HRMS, complete the following steps:

- 1. At the client machine, select Start > All Programs > Sage > Sage HRMS Client > Sage HRMS Client.
- 2. When a message prompts you to perform the client upgrade, click Yes.
- 3. When the client upgrade is complete, a message prompts you to restart Sage HRMS.
- 4. If you are not installing Sage HRMS Payroll:
	- a. Click Finish
	- b. In the Update window, click OK to update your files.
	- c. When file update is complete, the Sage HRMS Logon window opens. Either:
		- If you are using Windows authentication to log on, select Use Windows Logon.
		- Otherwise, enter your username and password, and then click Logon.
	- d. When a message prompts you to upgrade your data, click OK.

Installation is now complete for HR-only systems.

- 5. If you are installing Sage HRMS Payroll:
	- a. Click Finish.
	- b. In the payroll modules window, click Yes to install the upgraded payroll modules.
	- c. When the payroll modules installation is complete, the Update window opens. Click OK to upgrade your data.
	- d. When the upgrade is complete, the Sage HRMS Logon window opens.

### <span id="page-15-0"></span>Step D: Install SAP Crystal Reports 2011

#### To install SAP Crystal Reports 2011

- 1. Log into the Sage [Knowledgebase](https://support.na.sage.com/) (https://support.na.sage.com).
- 2. Search for Article ID 50162.
- 3. Follow the steps in the article to download and install the program.

#### SAP Crystal Reports Designer

SAP Crystal Reports 2011 Designer is provided as a component of Sage HRMS. The Designer version provides the option to create, modify, and use custom and ad hoc reports in Sage HRMS. If this component is not installed, you can still view and print standard reports in Sage HRMS but you cannot modify them.

Note: SAP Crystal Reports Designer version 2008 (originally provided with Sage HRMS 2014) is not supported with the current version of Sage HRMS.

### <span id="page-16-0"></span>Step E: Upgrading customized payroll reports and check forms

If your standard reports (such as the Payroll Register and Transaction History) were customized by you or a business partner, the system stores the customizations as RPT and DLL files in the following Windows folder and subfolders on your Sage HRMS application server machine:

#### [Drive]:\ProgramData\Sage\SageHRMSServer\Payroll\CustomReports\UP###\ or CP###\

When a user opens a standard payroll report with customizations, the system reads the RPT and DLL files stored in the **\CustomReports** subfolders on the server to generate the report with the customizations.

If the RPT and DLL files are not in the **\CustomReports** subfolders when the report is opened, the system automatically reads the standard report files from the user's local machine in the following folder: [Drive]:\Program Files (x86)\Sage\Sage Accpac\UP###\ENG

When you install a new version of Sage HRMS Payroll (U.S. or Canadian), only standard payroll reports are upgraded. With this release, the following standard report file paths are updated:

- <sup>l</sup> [Drive]:\Program Files (x86)\Sage\Sage Accpac\UP73A\ENG for standard U.S. Payroll reports and check forms
- <sup>l</sup> [Drive]:\Program Files (x86)\Sage\Sage Accpac\CP73A\ENG for standard Canadian Payroll reports and cheque forms
- <sup>l</sup> [Drive]:\Program Files (x86)\Sage\Sage Accpac\GL64A\ENG for Payroll General Ledger reports
- <sup>l</sup> [Drive]:\Program Files (x86)\Sage\Sage Accpac\BK64A\ENG for Payroll Bank reports

If you manually customized any standard reports, you must manually maintain the custom report files so they can be accessed after the upgrade is installed.

#### To maintain your customized standard reports:

1. Open the folder file path where the standard report DLL files are stored for the newly installed version (73A and 64A).

For example, for the Payroll Register report, go to C:\Program Files (x86)\Sage\Sage Accpac\UP73A\.

2. For the DLL files associated with customized reports, right-click and select Copy.

Tip: If you don't know which DLL files are used for the reports, see Knowledgebase article [71417](https://support.na.sage.com/selfservice/viewdocument.do?noCount=true&externalId=71417) for instructions to identify the associated files. For example, if you customized the Payroll Register report, you may need to copy the UPQREG.DLL and upreggl.dll files.

Warning! If you copy and paste or move DLL files other than those associated with your customized reports, you may cause system errors. DLL files are used to dynamically link codes, databases, and procedures for the software. The files should be moved only if you are certain they are the correct files for customized standard reports.

3. Go to the Custom Reports version folder on the Sage HRMS Server machine for the latest install.

For example, C:\ProgramData\Sage\SageHRMSServer\Payroll\CustomReports\UP73A (or \CP73A for Canadian Payroll).

- 4. Right-click and **Paste** the copied DLL files to this folder.
- 5. Log in to Sage HRMS client.
- 6. Open your customized standard report and verify the customizations are present.

Important! If you receive an error when viewing your customized standard reports, you must recreate the customizations. We recommend you recreate the customizations in the new RPT files (in the \*73A\ENG folders) so you capture the enhancements we provide with the upgrade.

7. Repeat these steps for all standard reports that you customized.

Note: Sage may periodically update a standard report to show a new field or report additional information. When you customize the standard reports, you may lose the ability to access these enhancements in the product updates.

### <span id="page-18-0"></span>Step F: Custom applications

After upgrading, if you use custom applications that integrate with Sage HRMS, you must designate the location of the applications.

You can use the Abrawin.ini file to specify the location of the custom applications:

- 1. On the server, create a folder where your custom or third-party applications will be located.
- 2. Install the custom or third-party applications into this folder.
- 3. Open the Abrawin.ini file (located in the \SageHRMSServer folder) and add a [Sage HRMS] section that designates the path to the custom applications folder

Example: Add the following line to the Abrawin.ini to direct Sage HRMS to search the Third Party Apps folder for the custom applications installed in the folder. (Sage HRMS will search only in the root path, not in sub-folders.)

[Sage HRMS]CustomApps = C:\Sage HRMS\Third Party Apps\

4. Save the file.

## <span id="page-19-0"></span>Chapter 3: Converting from Sage Abra **Suite**

This chapter discusses the procedures for converting your HR-only Visual FoxPro database in Sage Abra Suite to SQL Server database in Sage HRMS, and changing the data source for custom reports from Abra Data Access to Sage HRMS Data Access.

Important! Due to the complexity of converting your Sage Abra Suite data to Sage HRMS, it is critical that you get help from Sage HRMS Professional Services or your certified business partner. Customer Support cannot assist with the conversion process. If you attempt this process without help from a certified consultant or Sage Professional Services, it is outside of the scope of supported installations.

### <span id="page-19-1"></span>Overview for converting from Sage Abra Suite version 9.2

Note: You must have administrator privileges to install the upgrade and perform the conversion.

- 1. Install Sage HRMS. See ["Installing](#page-7-0) Sage HRMS" (page 4) on [page 4](#page-7-0).
	- You can install Sage HRMS on the same server machine as your Sage Abra Suite version (this is called a side-by-side installation).
	- You must install all remote clients as well as the server.
- 2. When server and client installations are complete, you must now upsize your data. This converts your HR-only database from Visual FoxPro to SQL Server. See ["Upsizing](#page-20-0) the FoxPro database to SQL [Server"](#page-20-0) (page 17) on [page 17](#page-20-0).
- 3. If you are using Abra Link or custom Visual FoxPro databases (such as for third-party applications), you must also upsize your Abra Link and custom data.
- 4. If you created custom reports in Sage Abra Suite, you must update the reporting data source from Sage Abra Suite Data Access to Sage HRMS Data Access. See [Upsizing](#page-22-0) Sage Abra Suite Custom [Reports](#page-22-0).

### <span id="page-20-0"></span>Upsizing the FoxPro database to SQL Server

The Sage HRMS Data Upsizing Wizard converts an HR and Time Off-only Sage Abra Suite (Visual FoxPro) database to a SQL Server or SQL Server Express Edition database. If your system includes Sage Abra Suite Payroll, the Upsize Wizard updates the payroll data for archival purposes and the data cannot be used "as is" in Sage HRMS Payroll. You must contact Sage HRMS Professional Services Group or your certified business partner for assistance with converting your payroll database to Sage HRMS.

Note: The Upsize Wizards are available only to certified business partners after their certification training is completed and exams are passed. If you are a Sage HRMS-certified business partner and you need the application, contact Customer Support.

#### Database structure changes

When the Data Upsizing Wizard runs, the following changes are made to the structure of the database:

- An integer type field named ID Col is added to all tables that are automatically populated. The field value increments by one each time a new record is added.
- All date types are converted to date/time types.
- To avoid conflict with T-SQL, all field names that are T-SQL-reserved words (desc, rule, table, and group), are converted to fdesc, frule, ftable, and fgroup.

When upsizing to a SQL Server or SQL Server Express database:

- The Custom Details tables in the custom folder (such as TKSCREEN.DBF and TKTABLES.DBF) are added to the database.
- If any errors occur during the upsize, a message is displayed when the upsize is finished.
- If the table already exists in the target database, it is dropped and upsized again.

The following table shows the data type conversions from Visual Fox Pro to SQL Server.

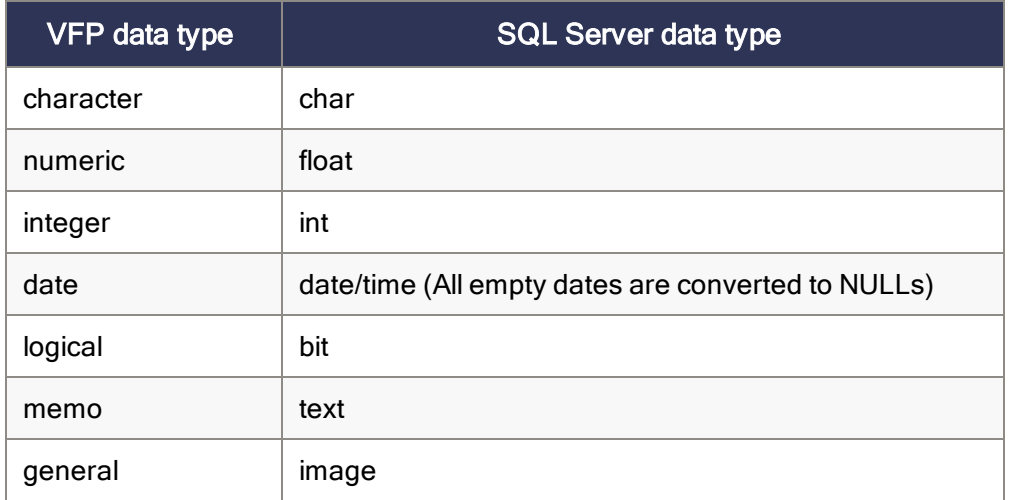

#### To run the Data Upsizing Wizard

- 1. Open the folder with the Data Upsizing Wizard .exe file, right-click and select Run as Administrator to launch the Upsizing Wizard.
- 2. Select **SQL Server** as the database destination.
- 3. For Database folder to upsize from, select the location of the database folder you want to convert.
- 4. For Temporary working folder, select the location of the folder to use for the intermediary files needed during the conversion. The default is C:\Temp\UpsizeWiz\.
- 5. Enter the following information and then click Test SQL Connection to make sure the connection is valid. The defaults display as a result of the installation, but you can change them if necessary.
	- Server. This is stored in the Abrawin. ini file.
	- $\bullet$  Database name. This is the Live database name stored in the Abrawin.ini file.
	- User ID. This is stored in the DBAccount. ini file.
	- Password. This is stored in the DBAccount. in file and is displayed as asterisks.
	- Select the Photo Settings tab and set the location for your employee photos.
- 6. Click Start to begin the upsize process.

The progress of the data upsizing is conveyed by two status bars. The first one represents the specific table being converted; the second one represents all tables in the database being converted.

7. When the upsizing is complete, click OK.

### <span id="page-22-0"></span>Upsizing Sage Abra Suite custom reports

If you have custom reports created with Sage Abra Suite, you must change the reporting data source for each report from Sage Abra Suite Data Access to Sage HRMS Data Access.

#### Before you upsize reports

- You must have Sage HRMS and SAP Crystal Reports 2011 installed. See "Step D: [Install](#page-12-0) SAP Crystal [Reports"](#page-12-0) (page 9) on [page 9](#page-12-0) for more information
- You must have already used the Data Upsizing Wizard to upsize your HR and Time Off databases.

#### Changing the data source

- 1. Log on to Sage HRMS.
- 2. Also log on to Sage Abra Suite, because the data source in the reports you are upgrading still references the ADA (Abra Data Access).
- 3. From the Sage HRMS Connected Services > Sage HRMS Tools menu, select Crystal Reports to launch SAP Crystal Reports.
- 4. In the Welcome to Crystal Reports window, open one of your custom reports.
- 5. From the SAP Crystal Reports main menu, select Database > Set Datasource Location.

Note: If Sage HRMS Data Access has been created under OLE DB (ADO), select Sage HRMS Data Access, and click Update. Repeat for subreports if needed. If a field name changed, also see the Field Name [Changes](#page-23-0) section of this document.

- 6. In the Set Datasource Location window in the Replace With section, click the plus sign to expand Create New Connection, and then click the plus sign to expand OLE DB (ADO).
- 7. Double-click Make New Connection.
- 8. In the OLE DB (ADO) window, click once to highlight Sage HRMS Data Access (OLE DB Provider).
- 9. Click Finish.
- 10. In the Set Datasource Location window:
	- . In the Current Data Source section, click once to highlight Abra Data Access.
	- In the Replace With section, click once to highlight Sage HRMS Data Access.

Note: In the top section, you must select the data source to change from, and in the bottom section you must select the data source to change to before you update.

- 11. Click Update to update the old Sage Abra Suite data source with the new Sage HRMS data source.
- 12. In the Create New Connection/OLE DB folder, right-click Sage HRMS Data Access and select Add to Favorites.
- 13. Repeat steps 4 through 12 for each custom report and subreport. Depending on the complexity of your report, you may also need to change field names that are T-SQL reserved words, such as desc, rule, table, and group, and check for empty dates, as described in the next section of this document.

#### <span id="page-23-0"></span>Field name changes

In order to continue using your SAP Crystal Reports custom reports, you must change the field name for all fields that conflict with keywords in T-SQL. The new fields are named the same as the old, except they have an F prefix. The following table shows the field name changes in the Sage HRMS database.

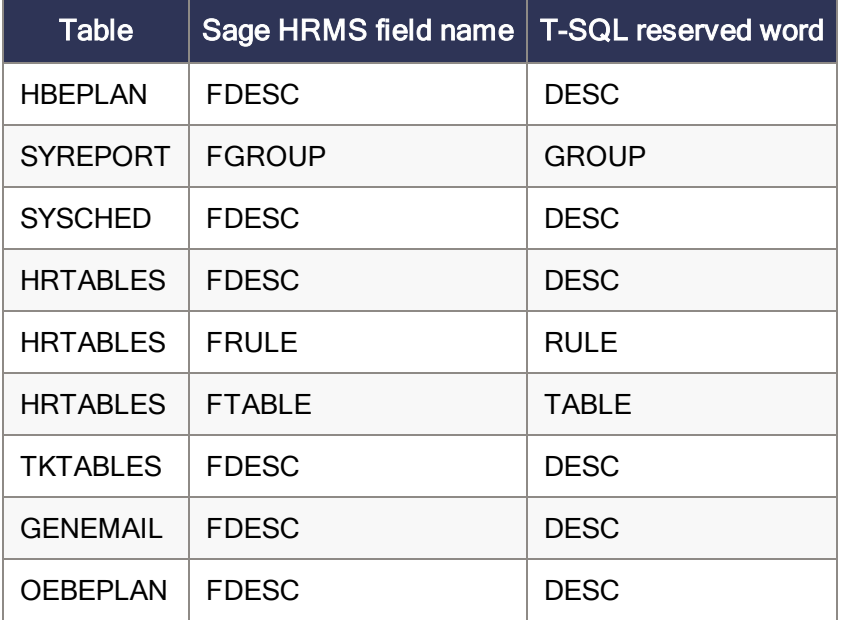

If your report requires field name changes, when you update the data source, the Map Fields window opens.

- 1. Click once to highlight the old field name in the Unmapped Fields section (the left box).
- 2. In the right box, click once to highlight the new field name.

For example, if your report uses desc, select desc in the left box and fdesc in the right box.

3. Click Map.

- 4. Preview the report.
- 5. If you receive a message stating that one or more database tables changed, click OK.

#### Checking for empty dates

In Sage HRMS, all date fields without a specific date assigned are now NULL. If you have any reports in which you check for an empty date in a selection formula using the EMPTY () function, you need to now use the ISNULL() function.

This example shows this change for selecting benefit records in the HBENE table.

**Before:** {hbene.b beneid} in ["S", "I"] and {hrpersnl.p active} = "A" and (EMPTY({hbene.b\_expdate}) or {hbene.b\_expdate} > CurrentDate)

After: {hbene.b\_beneid} in ["S", "I"] and {hrpersnl.p\_active} = "A" and (ISNULL({hbene.b\_expdate}) or {hbene.b\_expdate} > CurrentDate)

## <span id="page-25-0"></span>Chapter 4: Uninstalling Sage HRMS

To completely uninstall Sage HRMS, you must uninstall the clients and the server. If your system includes Sage HRMS Payroll, there are several modules that will also be uninstalled with the process. You must have administrator privileges to uninstall.

The following programs are installed for an HR/Payroll system. Only the first two programs, Sage HRMS Client and Sage HRMS Server, are part of the core Sage HRMS. The remaining programs are for Payroll.

- Sage HRMS Client
- Sage HRMS Server
- Sage HRMS Payroll Bank Module
- Sage HRMS Payroll General Ledger Module
- Sage HRMS Payroll Sync
- Sage HRMS Payroll System Manager
- Sage HRMS Payroll (U.S. or Canadian) Payroll Module
- Sage HRMS Payroll (U.S. or Canadian) Tax Module

Important! To uninstall Sage HRMS, remove the programs in the order listed. You must use the Add/Remove Programs function to uninstall the Sage HRMS application—you cannot use setup.exe to uninstall.

### <span id="page-25-1"></span>To uninstall Sage HRMS

- 1. Go to Add/Remove Programs in the Control Panel. (Accessing the Control Panel depends on your operating system.)
- 2. Remove Sage HRMS Client.

Note: When the client is uninstalled, all Sage HRMS Payroll modules are also automatically uninstalled.

- 3. Remove Sage HRMS Server.
- 4. Repeat steps 2 and 3 for all applicable programs in the order listed above.

## <span id="page-26-0"></span>Appendix

This appendix includes the following topics:

- Verifying database [connections](#page-26-1)
- <span id="page-26-1"></span>• [Re-registering](#page-27-0) Sage HRMS to add a module or option

### Verifying database connections

#### Use the Database Connection Tool to:

- Verify an existing database connection.
- Change existing information in order to establish a connection with a different server if you move your Sage HRMS database.

#### To use the Database Connection Tool

- 1. From the Start menu on the server, select All Programs > Sage > Sage HRMS Server > Database Connection Tool.
- 2. In the Database Connection Tool window, enter your server name, user ID, and password. You must provide a SQL Server logon that has been given administrator privileges.
- 3. Enter the names of your Live Database and Sample Database. If you are using Payroll, enter the names of the Payroll System Database and Payroll Sample Database; also, enter the User ID and Password for the payroll link.
- 4. Click Test Connections to test for valid connections to the databases.
	- If all connections are successful, the test results display "Successful."
	- If you receive a message that the connections failed, verify that your entries are correct.
- 5. Click OK to return to the Database Connection Tool window, and then click Save to establish your database connections.

### Re-registering Sage HRMS to add a module or option

<span id="page-27-0"></span>If you have an existing Sage HRMS system and want to add another module or option, simply re-register Sage HRMS.

If you are adding U.S. Payroll or Canadian Payroll, you must set up the payroll database. For more information, see the *Sage HRMS Payroll Getting Started Guide* on the [Product Documents website](http://cdn.na.sage.com/docs/en/customer/hrms/documentation.htm).

- Changing the serial number or installation code requires you to restart Sage HRMS.
- If you add U.S. Payroll to a Canadian Payroll system–or add Canadian Payroll to a U.S. Payroll system, you must change the Country setting to Both after re-registering and restarting Sage HRMS. From the navigation pane, go to Setup > System > Enterprise Setup to change the Country setting.

#### Notes:

You need your serial number and installation code to add new items to your system. If you do not have this information, call Sage HRMS Customer Service.

#### To re-register Sage HRMS

- 1. Launch Sage HRMS.
- 2. Select Help > Register Sage HRMS.
- 3. The Register Sage HRMS window shows your current serial number and installation code.
	- If you are re-registering to add another module, option, or link, enter your new serial number and installation code.
	- If you want to add the Sage 100 Standard G/L, Sage 100 Advanced G/L, Sage 500 ERP G/L, or Sage X3 G/L, select the associated check boxes.
- 4. Click OK to complete the registration and close Sage HRMS.
- 5. A message prompts you to restart Sage HRMS.
- 6. Launch Sage HRMS and then log on.

The main menu and navigation pane reflect the new options and modules as registered.

Note: When you add a link or interface, they become accessible from the Connected Services menu.

**Contact Us** Equation Technologies 533 2nd Street Encinitas, CA 92024 866-436-3530 **[www.equationtech.us](https://www.equationtech.us/)**

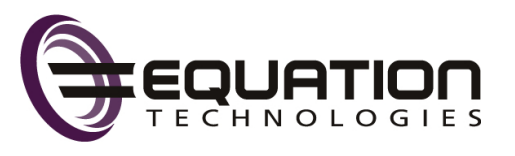